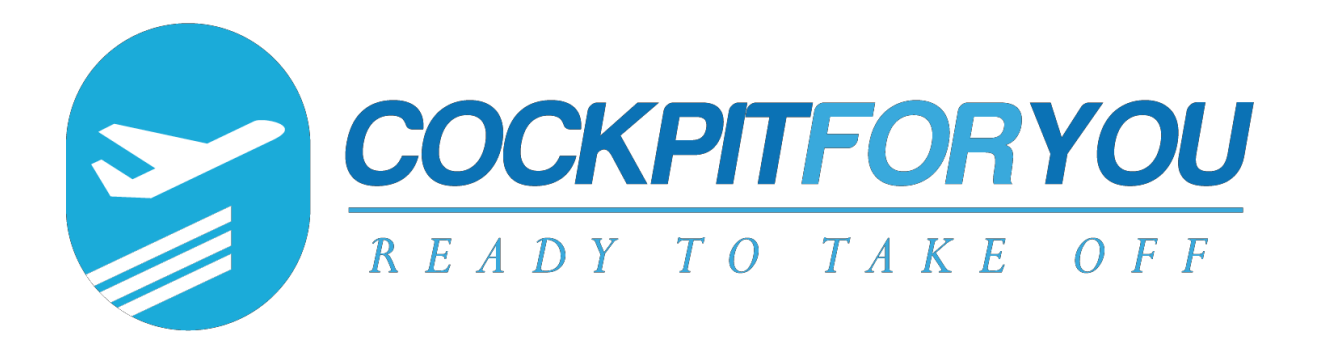

## INSTALLATION MANUAL FOR USING YOUR THROTTLE V3,V4,V5

Version 1.7.00

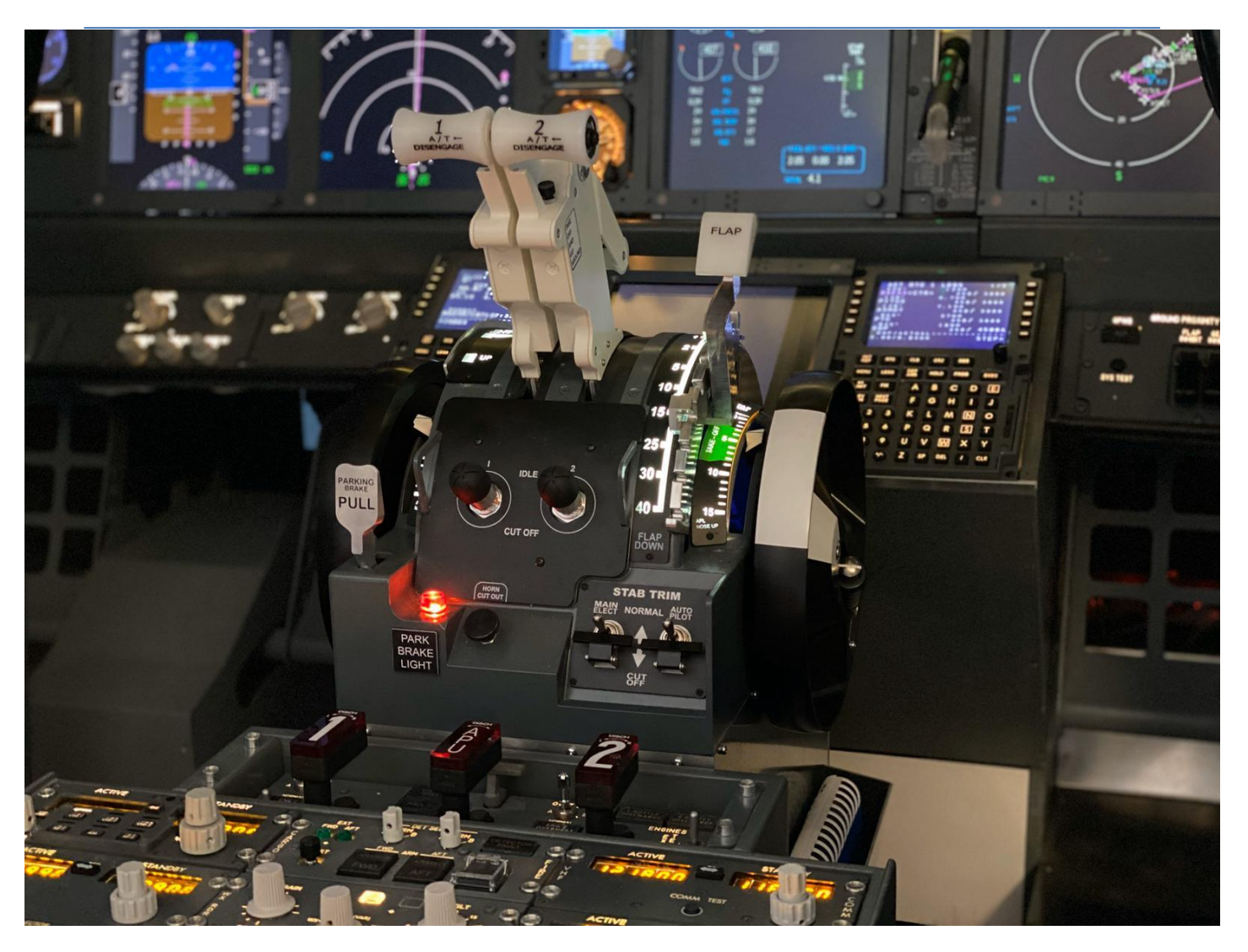

23. March 2023 [www.cockpit-for-you.com](http://www.cockpit-for-you.com/)

Torsten Mueller

V3,V4,V5 TQ Installation Manual - version 2023-03-23

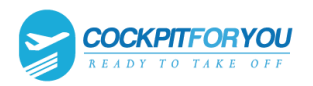

## **Installation manual for using your TQ**

Thank you for purchasing the motorized version V3 of our new COCKPITFORYOU 737 throttle quadrant. It has been assembled and tested with the greatest care. To make the installation as convenient as possible for you, we tried to describe the installation process in great detail. Should you still experience difficulties with the setup or operation of your throttle quadrant, please do not hesitate to contact us via email or phone. In the near future we will release a video setup tutorial in addition to this manual that will guide you through all the necessary steps.

We hope you will have as much fun flying your new TQ as we had engineering and assembling it.

## 1. Before getting started

- download CFY\_TQ.zip latest version
- https://cockpitforyou.com /instructions

## **2. Connecting your Throttlew**

Your motorized butterfly comes with 1 Ethernet port and 1 female PC power supply. PC power supply (90-250V / 50-60Hz)

## **3. Please remove the protective covers for network coupler and potentiometer for backlight brightness adjustment.**

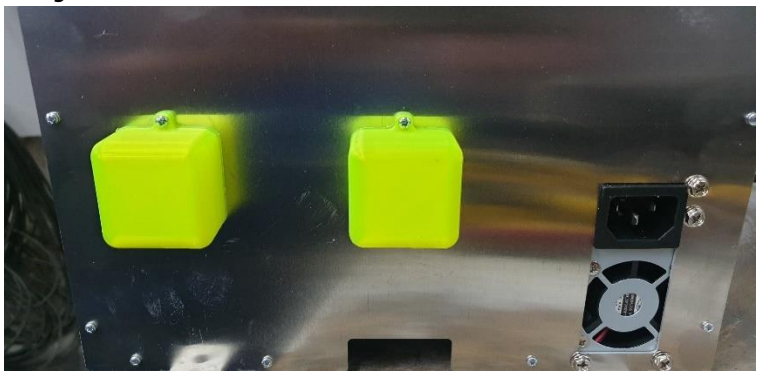

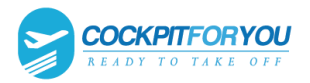

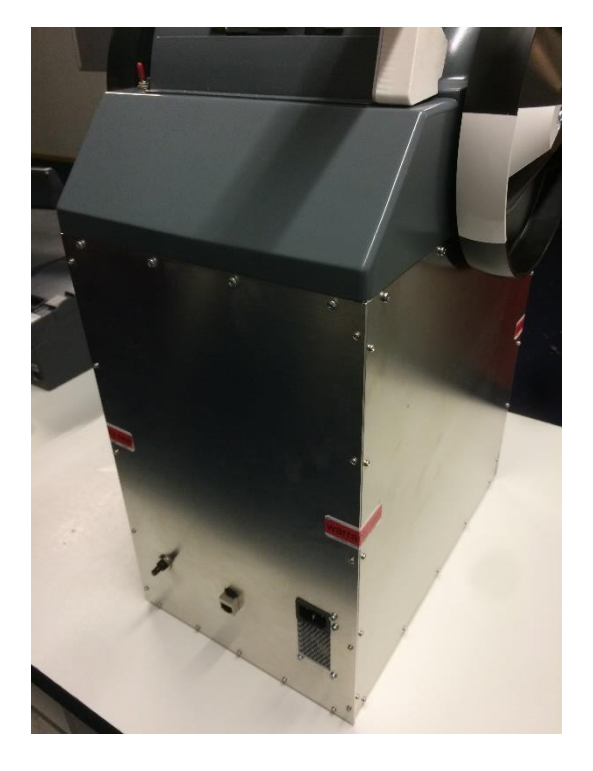

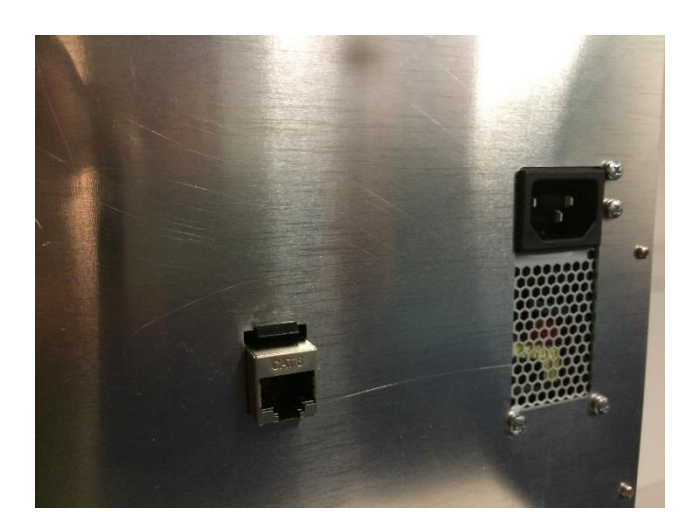

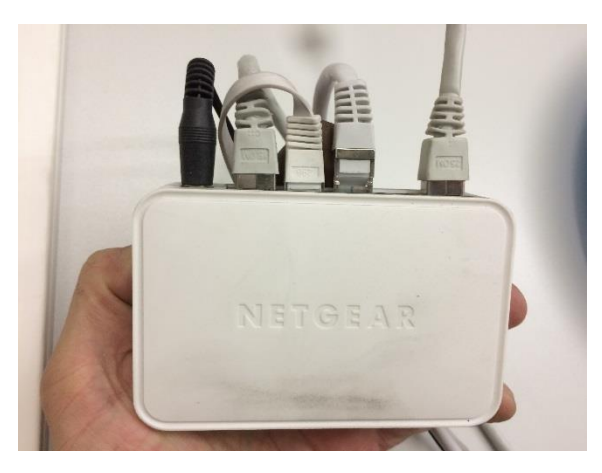

**Ethernet cable:**Plug in the Ethernet cable into a free port of an Ethernet switch.

Minimum requirement for switch is 100 Mbit.

### **3. installation software**

- *1.* Create new folder "CFY" on drive C:
- *2.* Extract CFY\_TQ.zip to C: CFY
- *3.* Create new folder "CFY\_TQ" on drive C:
- *4.* In the folder C:\CFY double click the file "setup"

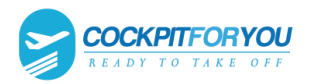

#### V3,V4,V5 TQ Installation Manual - version 2023-03-23

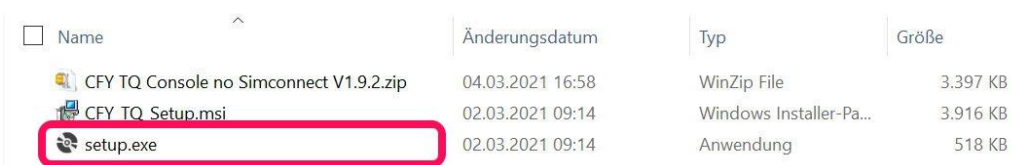

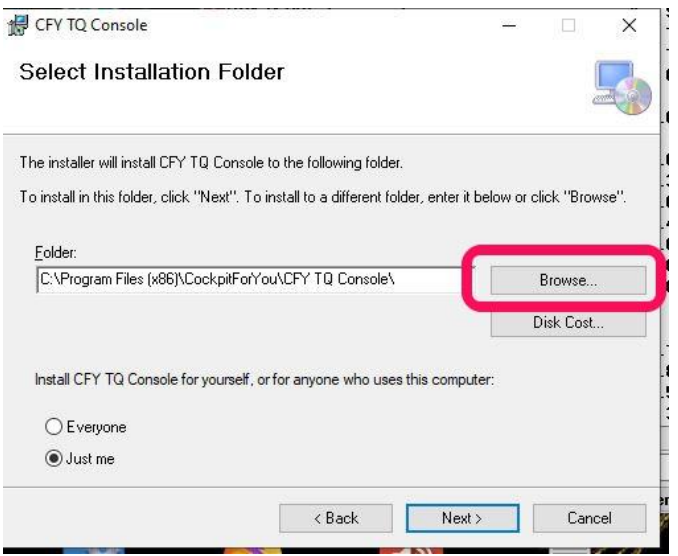

### **Change the installation folder in "C: CFY\_TQ"**

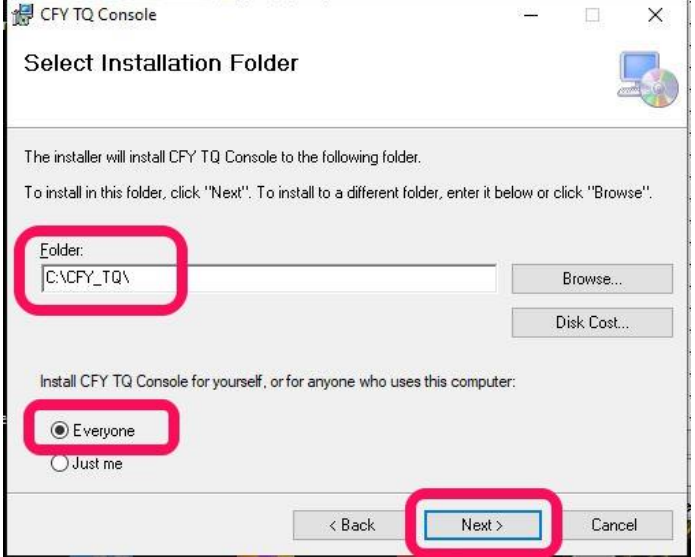

**5.** Press "Next" and follow installation instructions

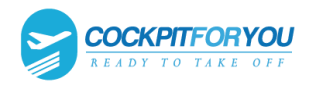

*6.* When the installation is complete and the TQ is connected to the network, please switch on the power supply of the TQ. A small switch in front of the flaps lever.

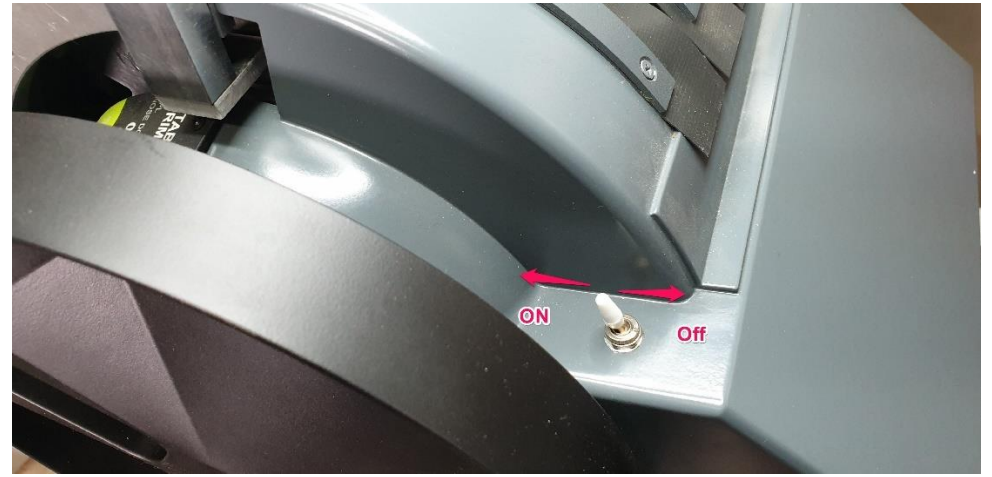

#### *7.* Start the CFY Console in the CFY\_TQ folder.

Dieser PC > Windows (C:) > CFY\_TQ

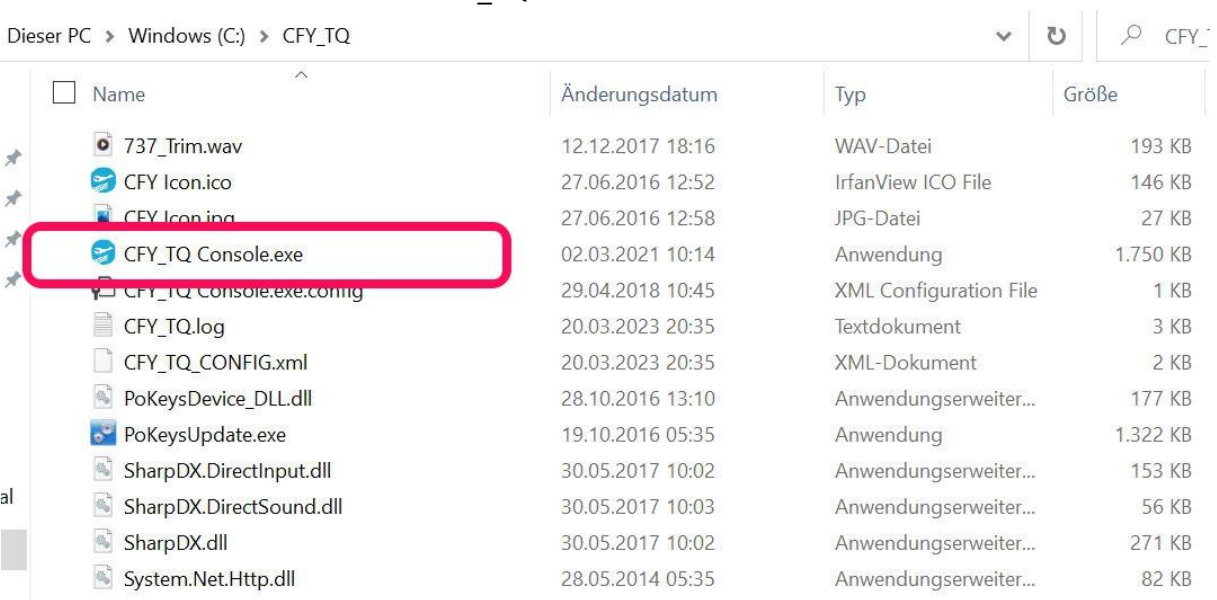

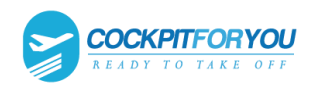

*8.* When you start the CFY Console for the first time, Calibration opens automatically. If this is not the case, click on the TQ Calibration button.

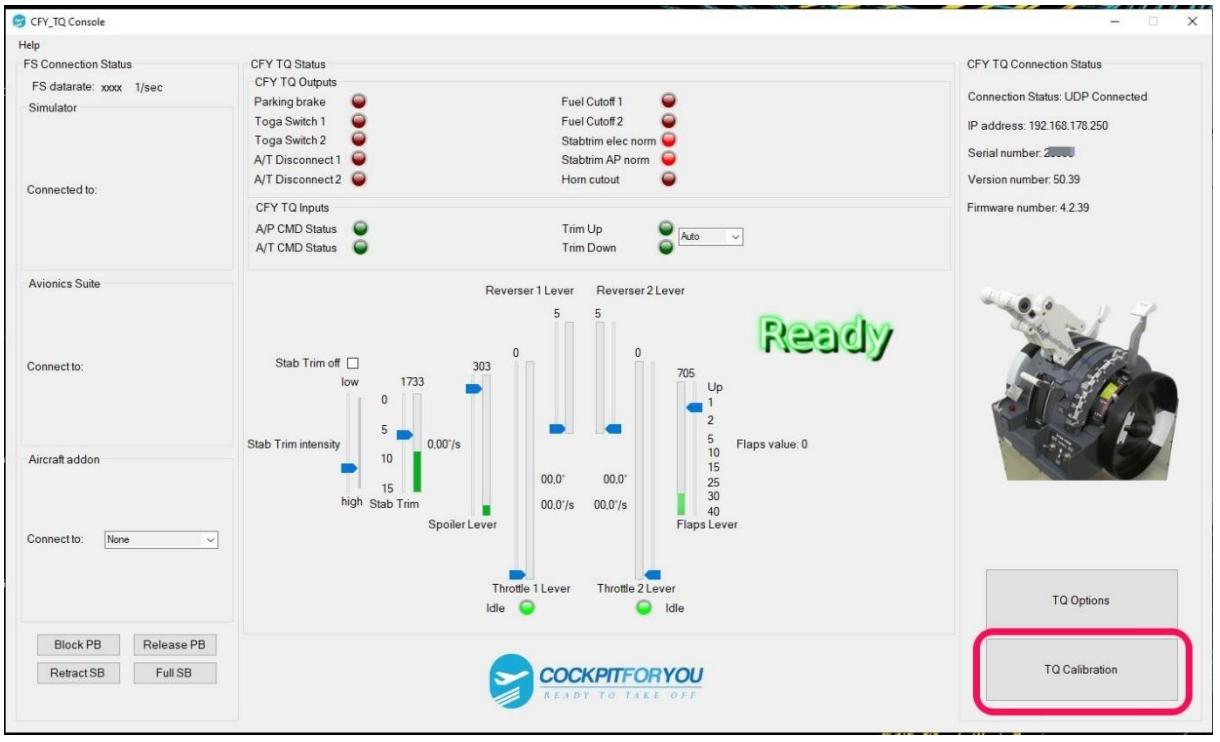

*9.* Now calibrate SpeedBrake, Rev 1, Rev 2 and Flaps in the order given. Bring the lever to the respective end position and click on the button. When you're done, click Done.

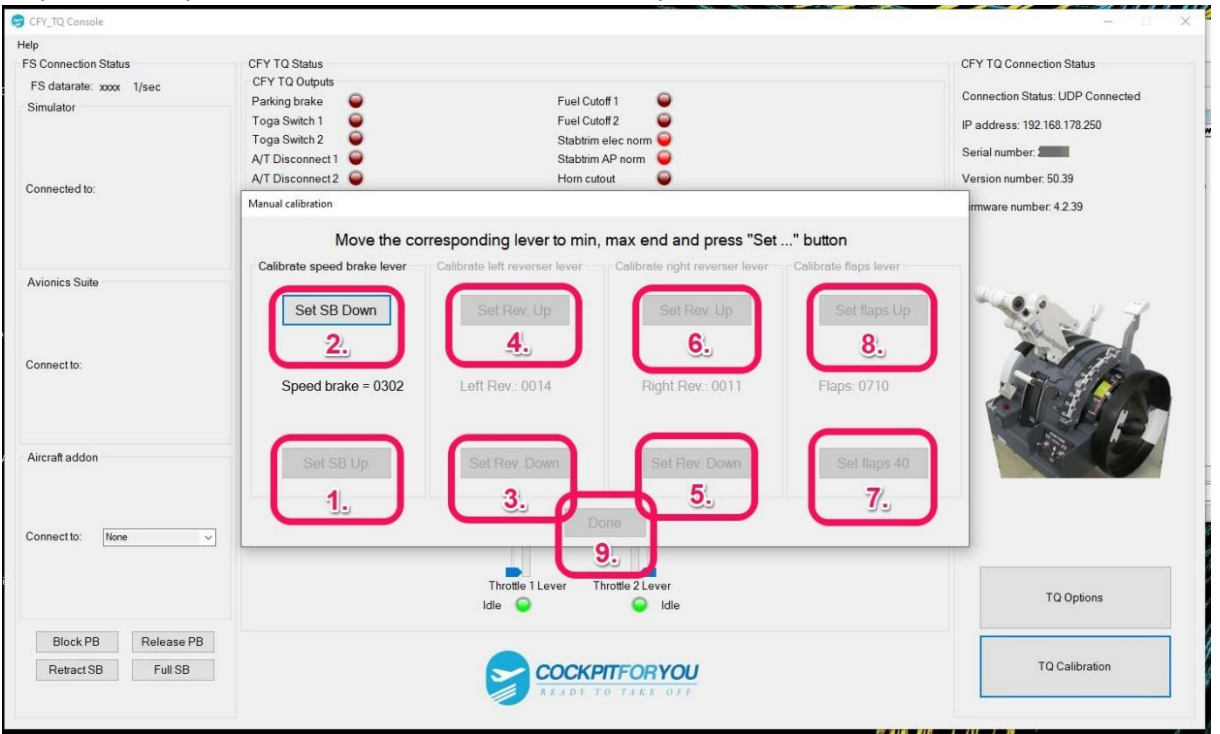

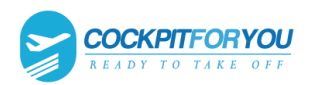

10. Now the automatic calibration of the trim wheels and the thrust levers 1 and 2 begins. Please confirm that REV 1 and 2 are in position Down and Press "Understood"

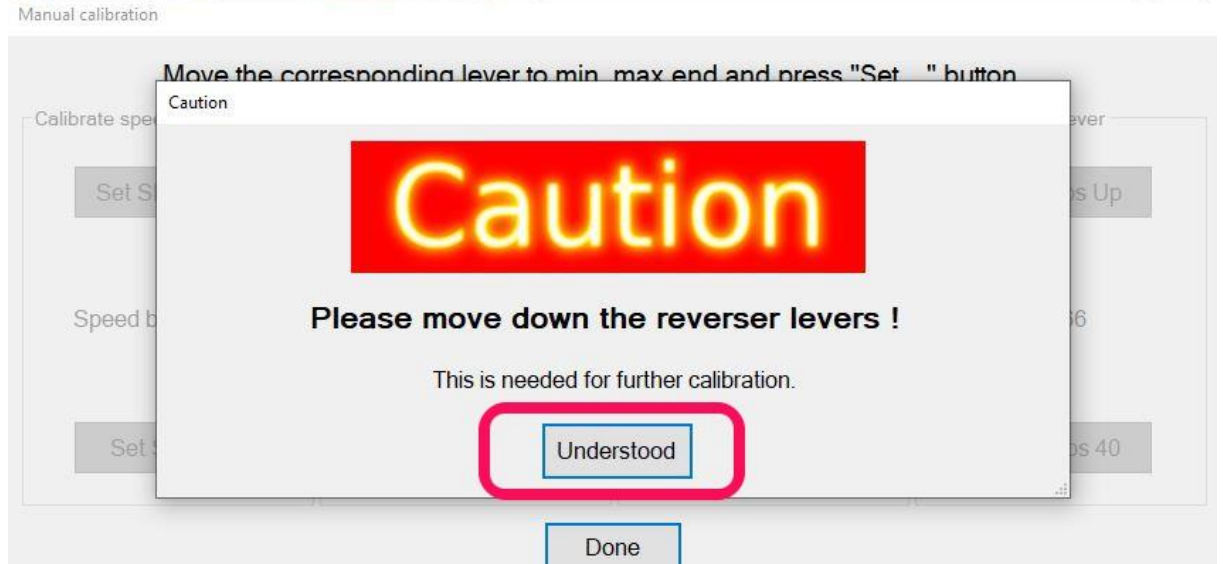

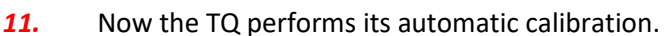

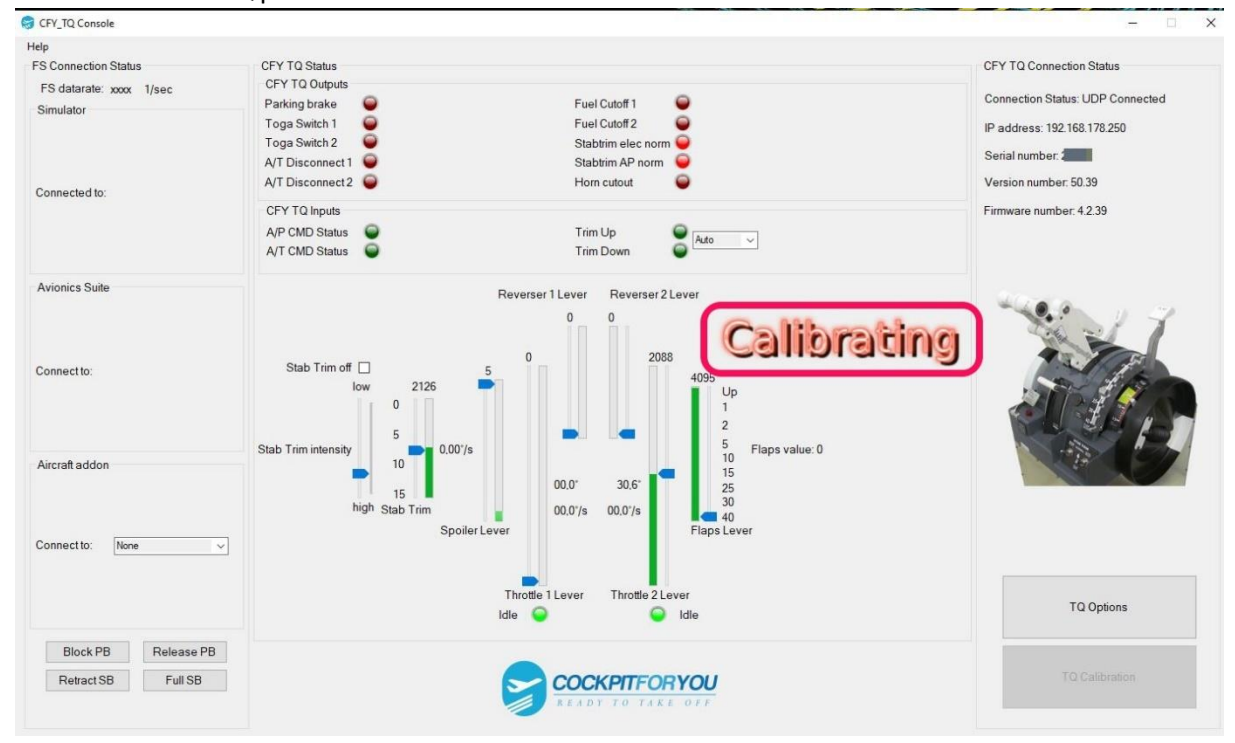

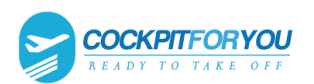

#### *12.* When the calibration is finished, the CFY Console will show Ready. Then click the TQ Options

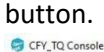

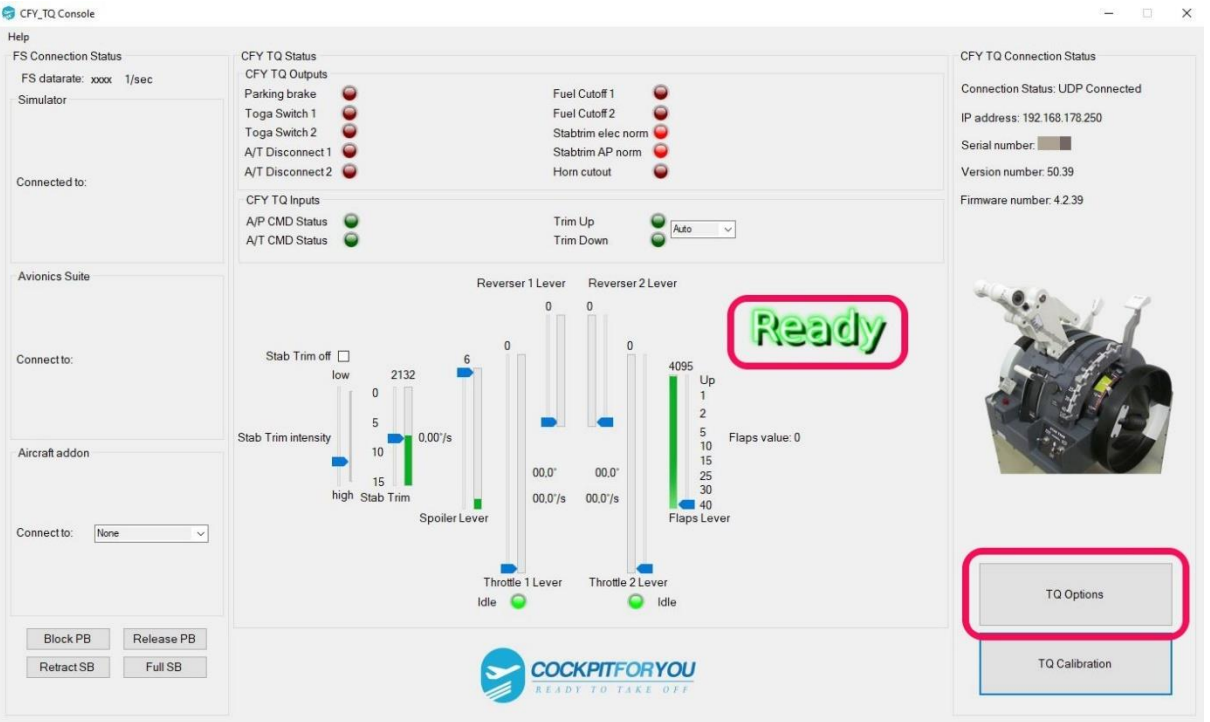

*13.* Please switch from UDP Connection to TCP Connection and click the "Done" button The CFY Console must then be restarted for this setting to take effect.

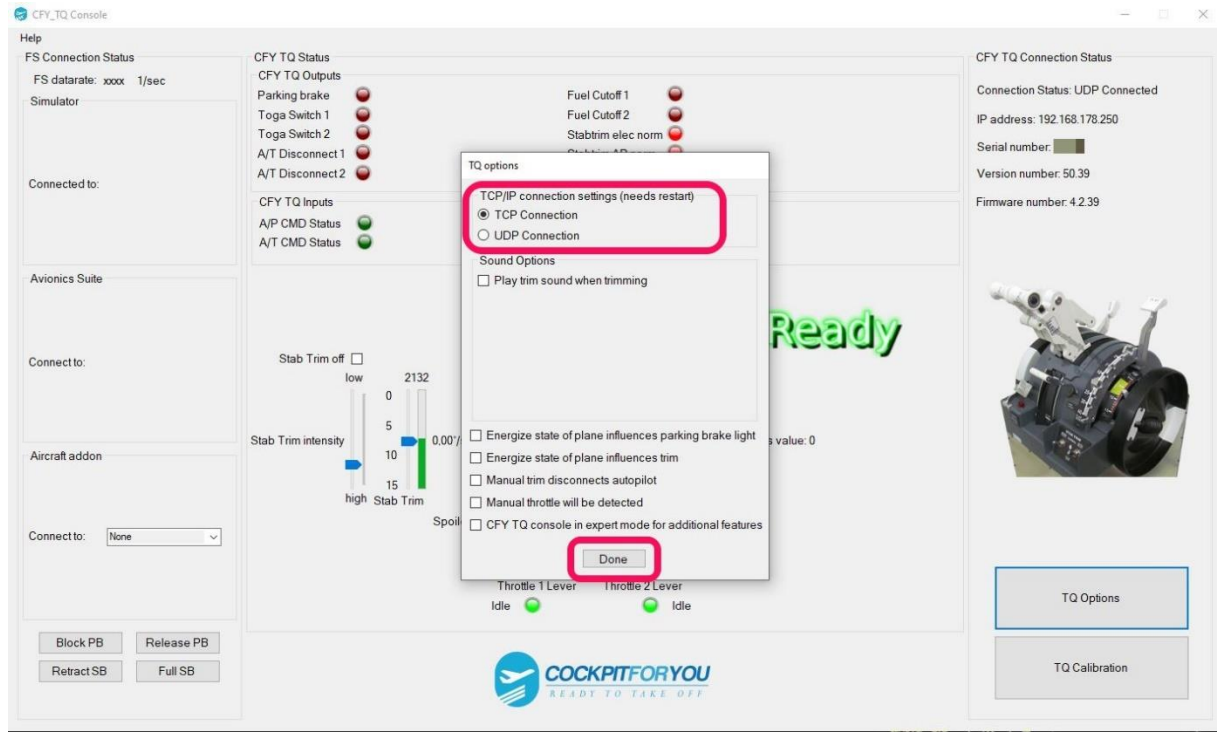

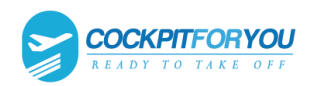

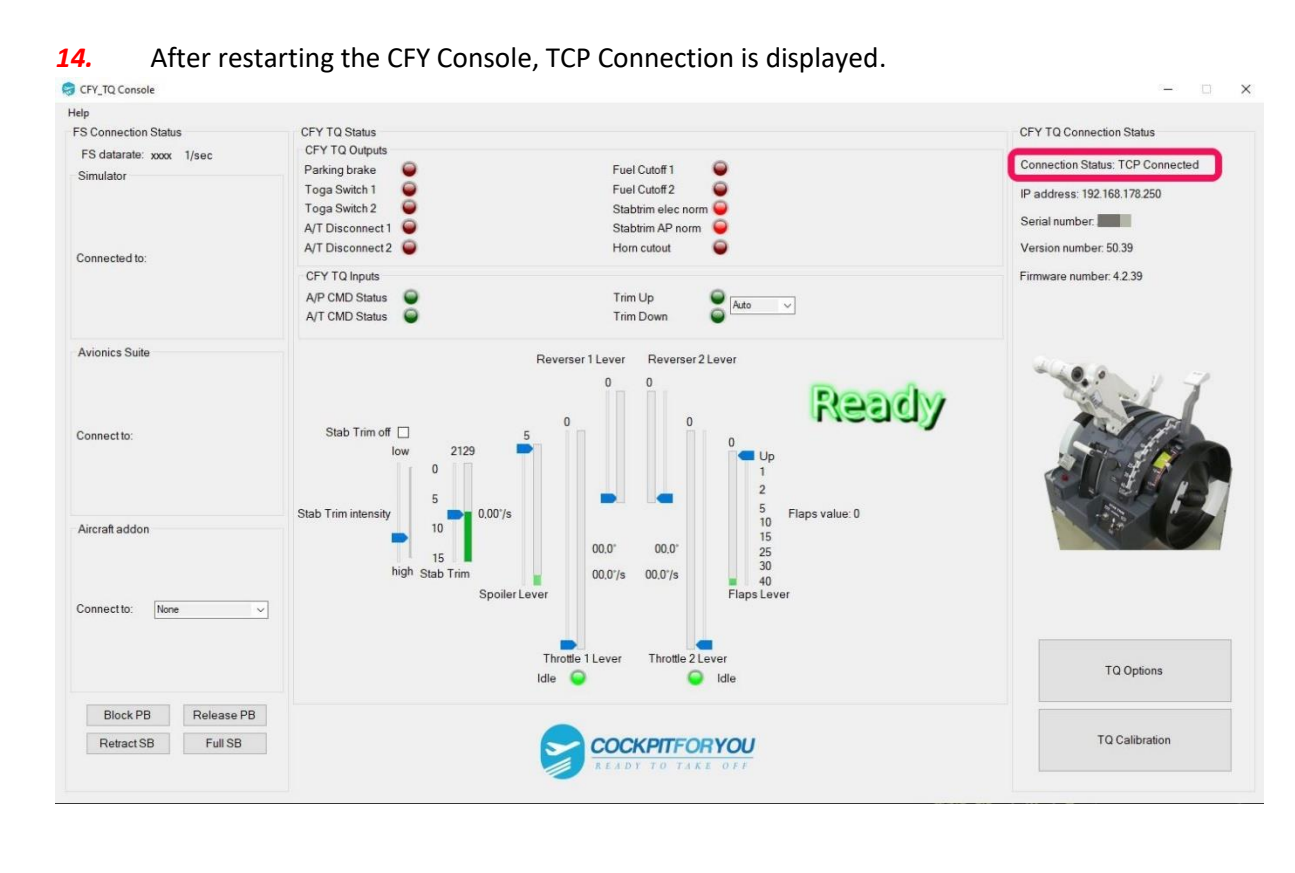

*15.* Start your flight simulator, automatically recognized: FS2009, FSX all versions, P3D all versions, XPlane 10, 11, 12 and FS2020

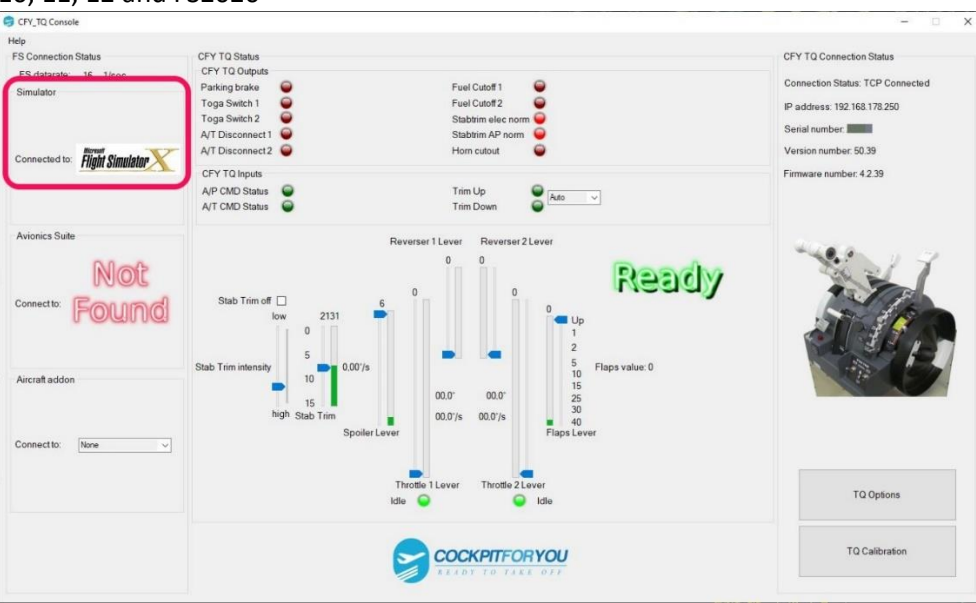

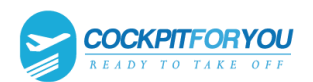

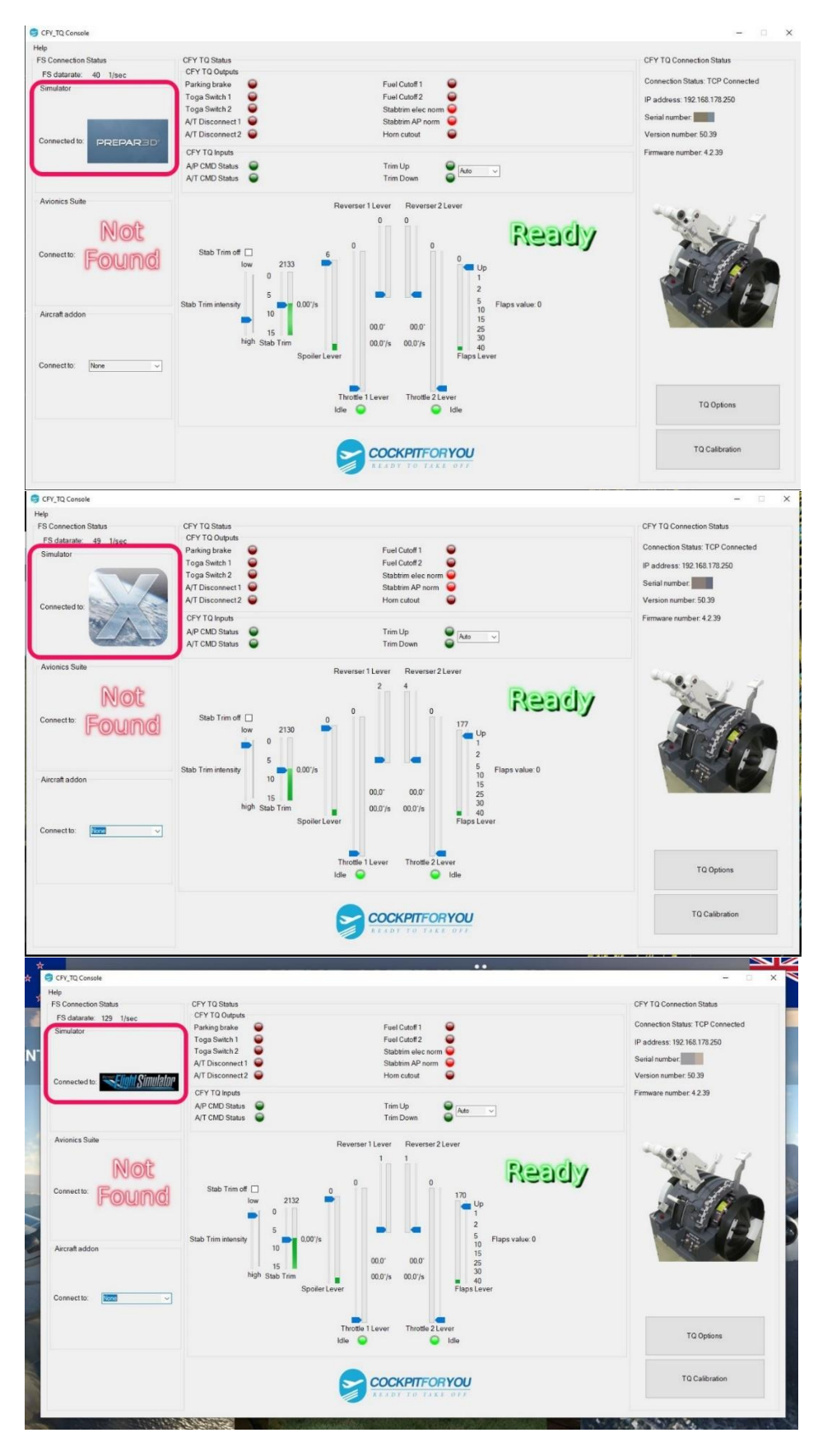

The "TQ V3,V4,V5 " connects to your flight simulator

*16.* 18. The buttons on their yoks for trim up and down now need to be registered: Open FSUIPC or XPUIPC.

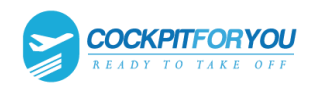

 $\Box$ 

 $\times$ 

# 17. For **FS2009, FSX, P3D and FS2020**

:Sign the Trim button on the Yoke // Open FSUIPC, select "Buttons + Switches" Lockheed Martin<sup>®</sup> Prepar3D® v4

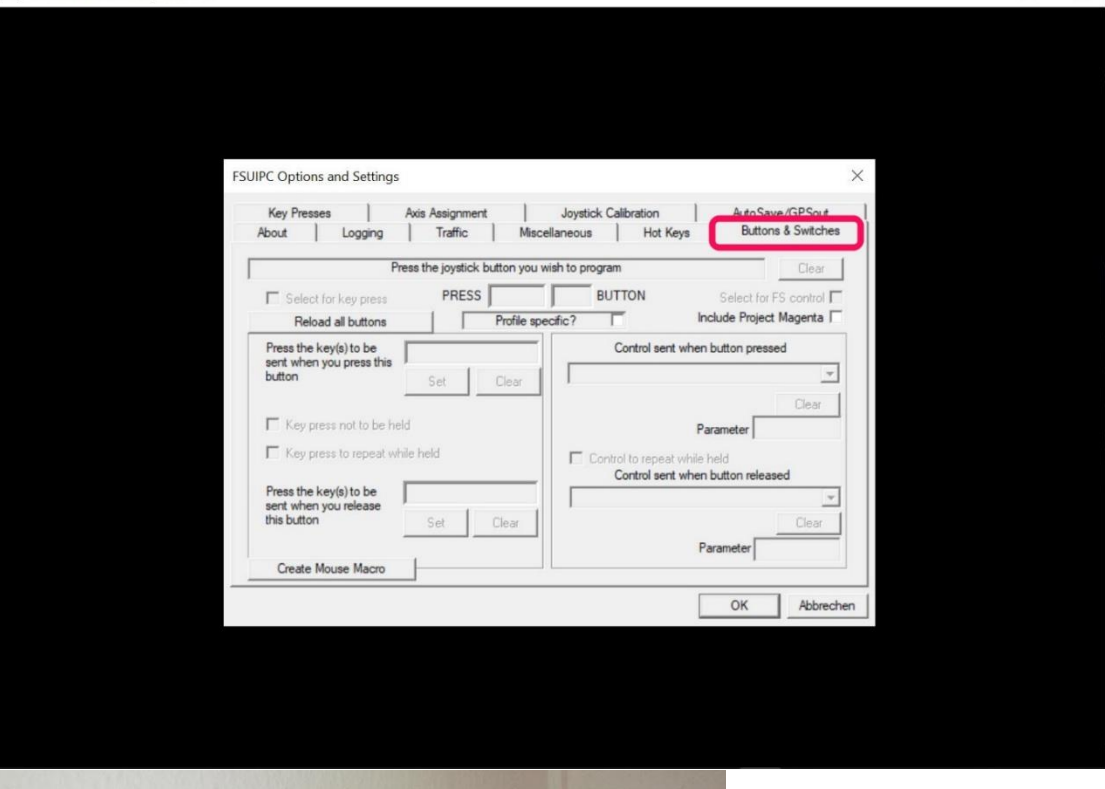

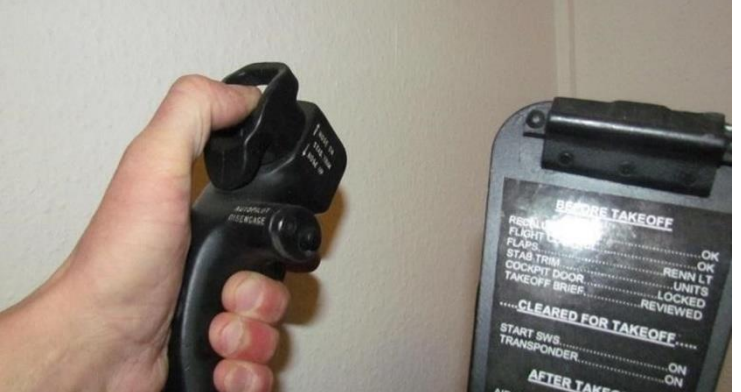

- Press the **Nose up** trim switch on your yoke Check the "Select for FS control" box
- Select "Offset Word Set" from the list
- Set the first offset to **x9093** and the parameter to **2**

#### **The Control sent when the button is released:**

- Select "Offset Word Set" from the list
- Set the first offset to **x9093** and the parameter to **0**
- Press "OK" to save these changes

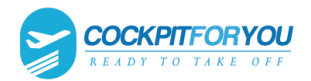

•

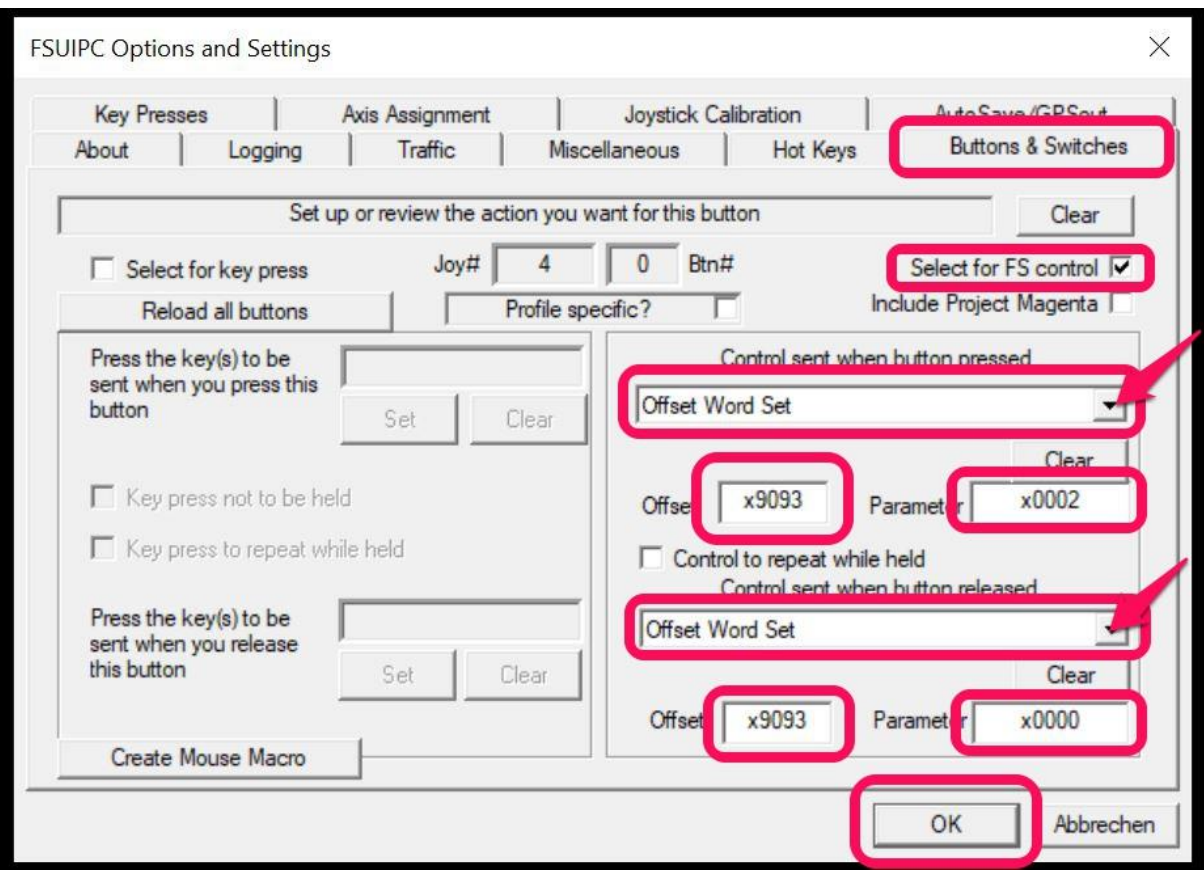

**18.** For FS2009,FSX,P3D and FS2020:Sign the Trim button on the Yoke // Open FSUIPC, select "Buttons + Switches"

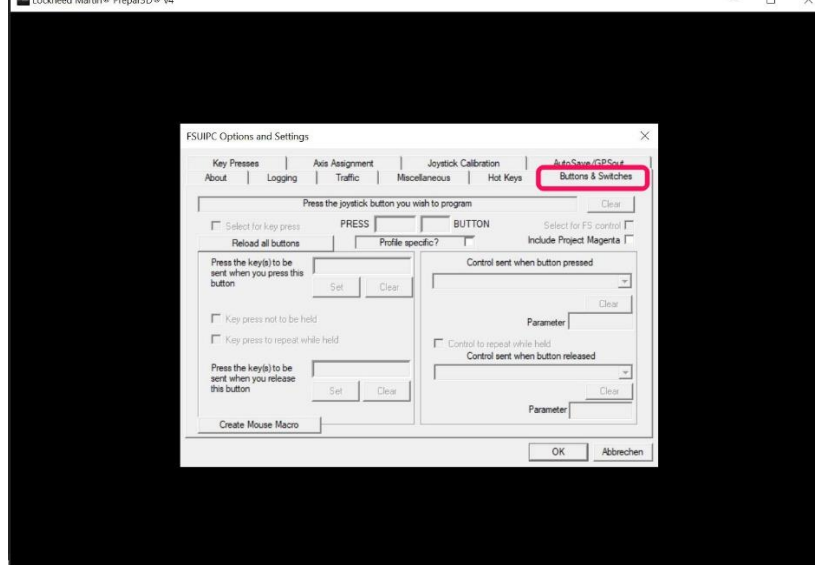

![](_page_12_Picture_1.jpeg)

![](_page_12_Picture_2.jpeg)

- Press the **Nose down** trim switch on your yoke Check the "Select for FS control" box
- Select "Offset Word Set" from the list
- Set the first offset to **x9093** and the parameter to **1 The Control sent when the button is released:** Select "Offset Word Set" from the list Set the first offset to **x9093** and the parameter to **0** Press "OK" to save these changes

![](_page_12_Picture_58.jpeg)

![](_page_13_Picture_0.jpeg)

# 19. For **FS2009, FSX, P3D and FS2020**

The brake pedals must be registered and cabibrated in FSUIPC, since the logic for the parking brake is controlled by FSUIPC.

![](_page_13_Picture_36.jpeg)

![](_page_13_Picture_37.jpeg)

![](_page_14_Picture_0.jpeg)

![](_page_14_Picture_73.jpeg)

20. For **XPlane**: Sign the Trim button on the Yoke // Open XPUIPC, select "Joystick Button

![](_page_14_Picture_74.jpeg)

![](_page_14_Picture_6.jpeg)

- Press the **Nose down** trim switch
- Offset to assig nto joystick button is: 9093 Value or bitt o send when pressed is: 2 Value or bitt o send when released is: 0 Offset size is: 1

![](_page_14_Picture_75.jpeg)

![](_page_15_Picture_0.jpeg)

![](_page_15_Picture_2.jpeg)

- Press the **Nose up** trim switch
- Offset to assig nto joystick button is: 9093 Value or bitt o send when pressed is: 1 Value or bitt o send when released is: 0 Offset size is: 1

![](_page_15_Picture_56.jpeg)

![](_page_16_Picture_0.jpeg)

## 21. Start your AddOn software, our software will automatically detect ProSim737, Project Magenta and

![](_page_16_Figure_3.jpeg)

![](_page_16_Picture_4.jpeg)

#### *22.* For Addon

Setting in ProSim737 Config / Drivers Generic COM port/TCP diver => Enabled and then click the "Advanced" button<br> $\int_{\mathcal{C}} f$  Configuration

![](_page_16_Picture_119.jpeg)

 $\Box$  $\times$ 

 $\sim 100$ 

![](_page_17_Picture_0.jpeg)

#### switch to Operation mode: "Mixed"

![](_page_17_Picture_32.jpeg)

The trim switches on the yoke must NOT be registered in ProSim737.

![](_page_17_Picture_33.jpeg)

No switches and axes of the TQ have to be registered in ProSim.

![](_page_18_Picture_0.jpeg)

## In the CFY Console select the ProSim737 flight model.<br> $\int_{\mathbf{S}}$  CF/TQ Console

![](_page_18_Figure_3.jpeg)

![](_page_18_Figure_4.jpeg)

![](_page_18_Figure_5.jpeg)

![](_page_19_Picture_0.jpeg)

![](_page_19_Picture_2.jpeg)

### *23.* For Addon

No settings need to be made for this addon.

![](_page_19_Picture_5.jpeg)

#### *24.* For Addon

An FSUIPC connection is require, so the CFY controller software should either be run on the FS computer, or run on a remote computer with WideClient running.

Sim -Avionics Server Configuration

## **1) FSUIPC\_IO.INI**

Set Multi Function Offset

MULTI\_FUNCTION=53FE

Remove 5418 offset from PARKING\_BRAKE=5418

[FSUIPC\_INPUTS] PARKING\_BRAKE= ENGINE\_L\_FUEL\_CONTROL\_SWITCH=5452 ENGINE\_R\_FUEL\_CONTROL\_SWITCH=5453 Add Autothrottle output offsets

[FSUIPC\_OUTPUTS]

COMMANDED\_THROTTLE\_L\_POSITION=53E0

COMMANDED\_THROTTLE\_R\_POSITION=53E2

THRUST\_REF\_MODE=53E4

#### 2) Control Panel Tab Enable FSUIPC Outputs ON

## **3) Flight Controls 1 Tab**

![](_page_19_Picture_148.jpeg)

## **4) Flight Controls 2 Tab**

Main Throttles FDS Pro Throttle/Sys Controller Axis/SIOC Reversers SIOC / Offsets 52DA and 52DC

![](_page_20_Picture_1.jpeg)

![](_page_20_Picture_2.jpeg)

CFY FS FSUIPC oftware ConfigConfigurationuration

1) FSUIPC > Axis Assignment

Add "Parking Brake" to Brake Axis

Detect Brake Axis

"Control sent when range entered" = Parking Brake

Up OFF Dn ON

From = 95% of brake pedal

To = 100% of brake pedal

2) FSUIPC > Buttons

![](_page_20_Picture_89.jpeg)

![](_page_20_Picture_13.jpeg)

![](_page_21_Picture_1.jpeg)

![](_page_21_Picture_2.jpeg)

- *25.* For flight model
	- 1) "IFly to FSUIPC" must be installed and started.
	- 2) Switch Aircraft addon: Connect to: iFly

![](_page_21_Figure_6.jpeg)

3) Move the "Stab Trim intensity" slider as shown in the image.

![](_page_21_Figure_8.jpeg)

![](_page_22_Picture_1.jpeg)

![](_page_22_Picture_2.jpeg)

*26.* For flight model

Current FSUIPC4 version! FSUIPC4 or FSUIPC5 or FSUIPC6 Current SimConnect version! For FS2020 you need the latest version FSUIPC7.

**Configuring the PMDG ini open Windows Explorer** 

![](_page_22_Figure_6.jpeg)

#### 2) Open the PMDG 737 NGX or PMDG 737 NGXu folder.

er PC > Windows (C:) > Programme > Lockheed Martin > Prepar3D v5 > PMDG

![](_page_22_Picture_60.jpeg)

![](_page_23_Picture_1.jpeg)

3) Open the 737NGXu\_Options.ini or 737NGX\_Options.ini file<br>ndows (C:) > Programme > Lockheed Martin > Prepar3D v5 > PMDG > PMDG 737 NGXu

![](_page_23_Picture_95.jpeg)

4) If this text is not present in the ini file, insert this text. [SDK] EnableDataBroadcast=1

737NGXu\_Options.ini - Editor

Datei Bearbeiten Format Ansicht Hilfe

SoundGroupValue.5=1.00 SoundGroupValue.6=1.00 [Aircraft Config] **FixedConfig=** [Panel State] StartupPanelState= [SDK] **EnableDataBroadcast=1** [Hydraulics] **Volume Sys.0=0.000000 Density Sys.0=0.000000** Temp Sys.0=500.000000 **Volume Sys.1=0.000000 Density Sys.1=0.000000** Temp Sys.1=500.000000 SU Vol.0=0.000000 SU Vol.1=0.000000 SU Vol.2=0.000000 SU Vol.3=0.000000 SU Vol.4=0.000000 SU Vol.5=0.000000 SU Vol.6=0.000000

5) Save and close the file

![](_page_24_Picture_0.jpeg)

6) Switch Aircraft addon: Connect to: PMDG 737NGX

![](_page_24_Figure_3.jpeg)

7) Move the "Stab Trim intensity" slider as shown in the image.<br>  $\bullet$  or monomote

![](_page_24_Figure_5.jpeg)

![](_page_25_Picture_1.jpeg)

## *"Sit back relax and enjoy your flight."*

This is it. By now your 737 throttle quadrant should be up and running. In case you have any further questions or you are experiencing difficulties, please do not hesitate to contact us via email.

Torsten Müller

Berlin, Germany 2023

![](_page_25_Picture_6.jpeg)